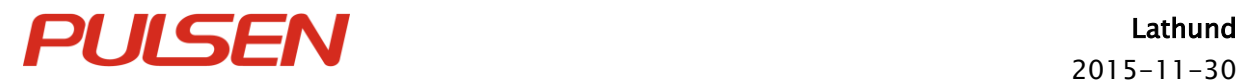

Lathund Sid 1 (12)

Lathund

# Ta emot en beställning BBIC

 $\vert$  IT's a promise

Lathund Ta emot beställning BBIC.docx Skapad 2015-11-02 av Caroline Sjöblom

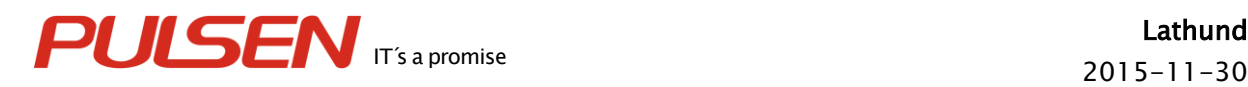

# Innehållsförteckning

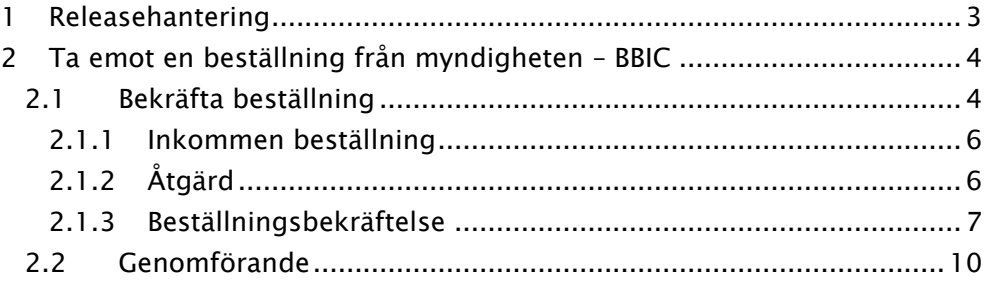

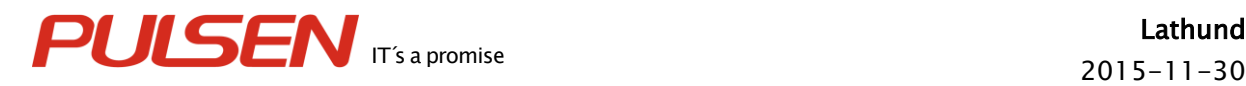

# <span id="page-2-0"></span>1 Releasehantering

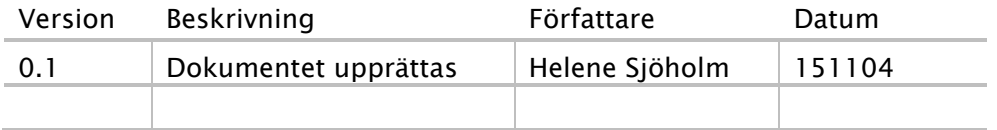

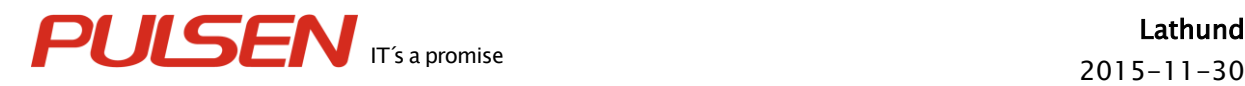

Lathund Sid 4 (12)

# <span id="page-3-0"></span>2 Ta emot en beställning från myndigheten – BBIC

# <span id="page-3-1"></span>2.1 Bekräfta beställning

Gå till Arbetsöversikt.

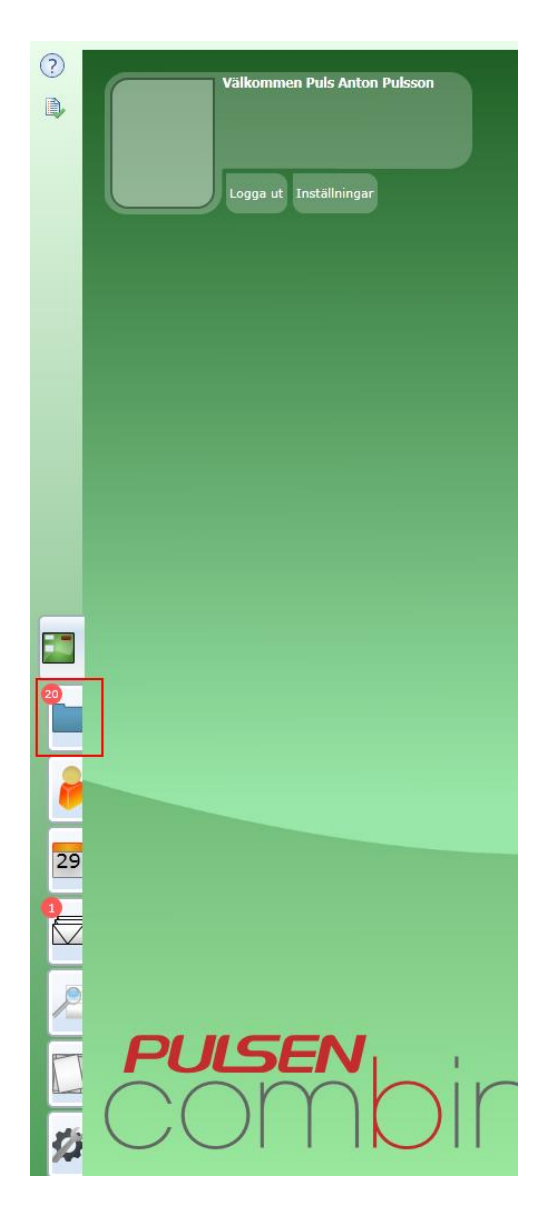

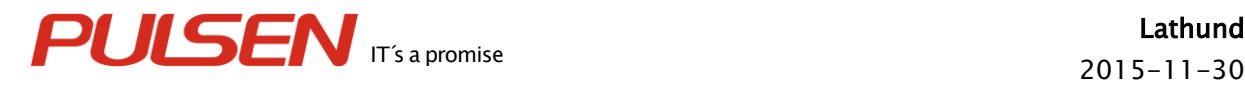

Under "Inkommet" – "Beställningar" markeras den beställning som skall bekräftas. Klicka på "Öppna markerad".

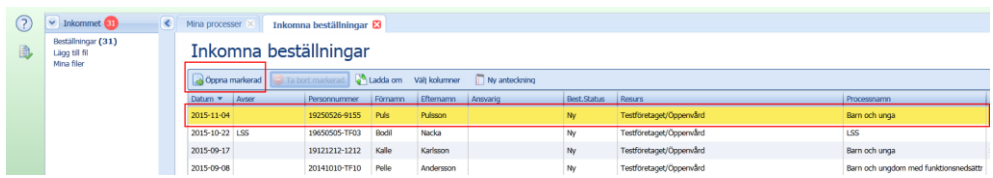

I scrollistan längst ner väljer man vad initieringen avser.

Den som är inloggad blir automatiskt lagd som ansvarig. Ändra eventuellt detta under "Ansvarig".

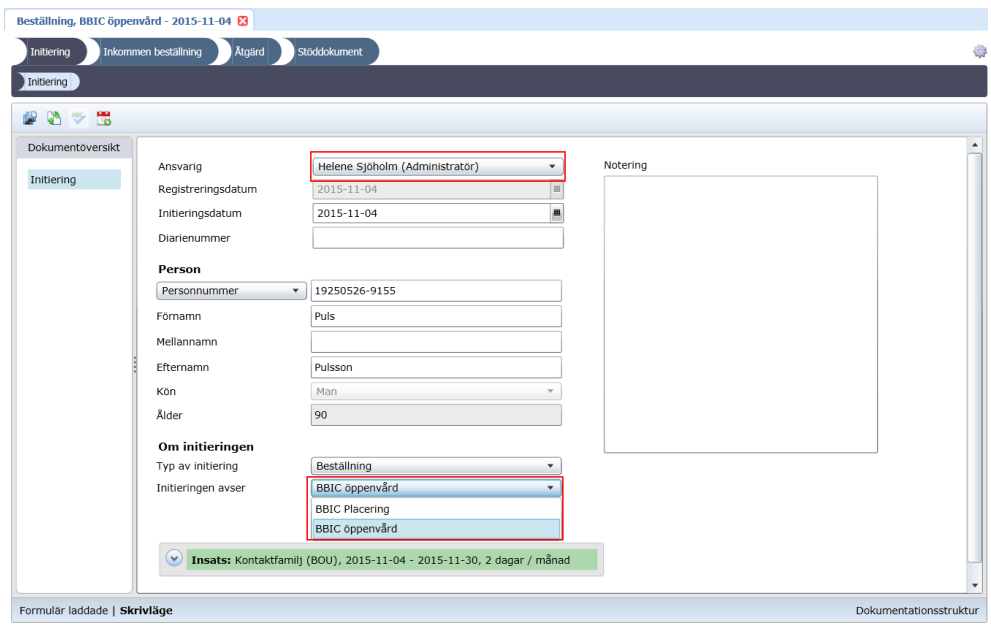

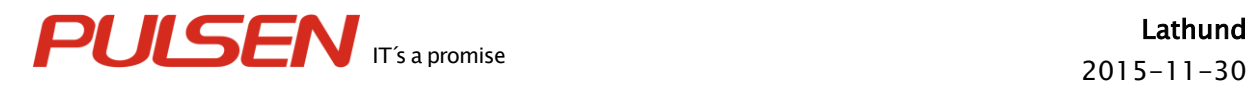

#### <span id="page-5-0"></span>2.1.1 Inkommen beställning

Gå vidare till nästa processteg "Inkommen beställning". Här finns möjlighet att ta upp beställningen i PDF-format och skriva ut, om så önskas.

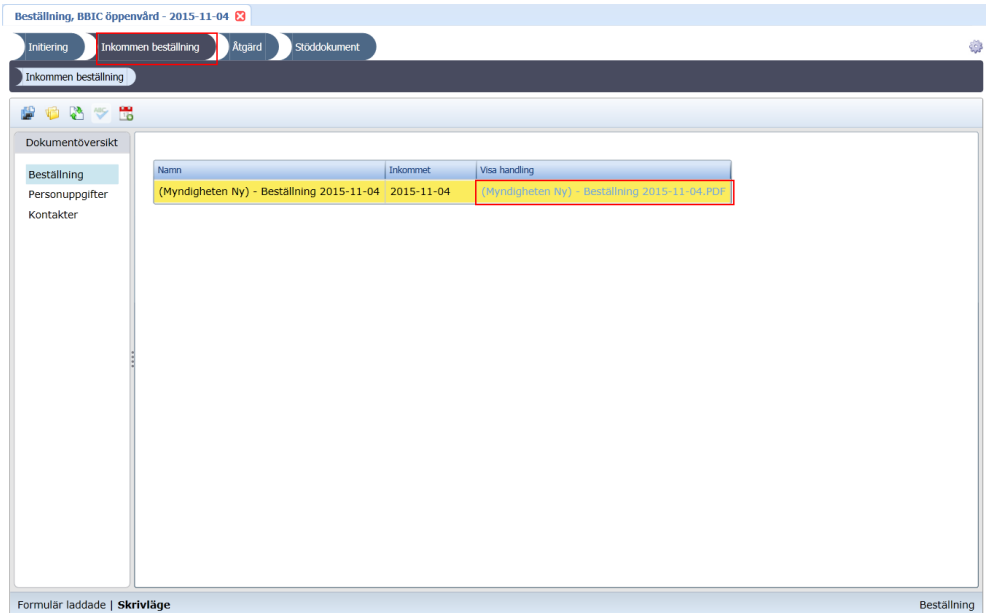

# <span id="page-5-1"></span>2.1.2 Åtgärd

Nästa steg är "Åtgärd". Välj åtgärd "Godta beställning". Välj sedan vilken processtyp beställningen avser. Klicka på "Slutför initieringen".

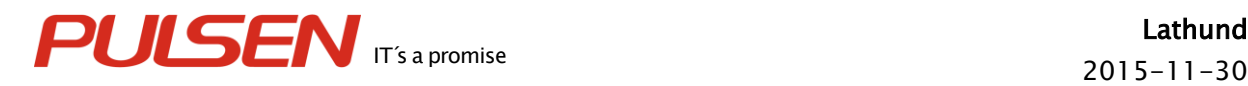

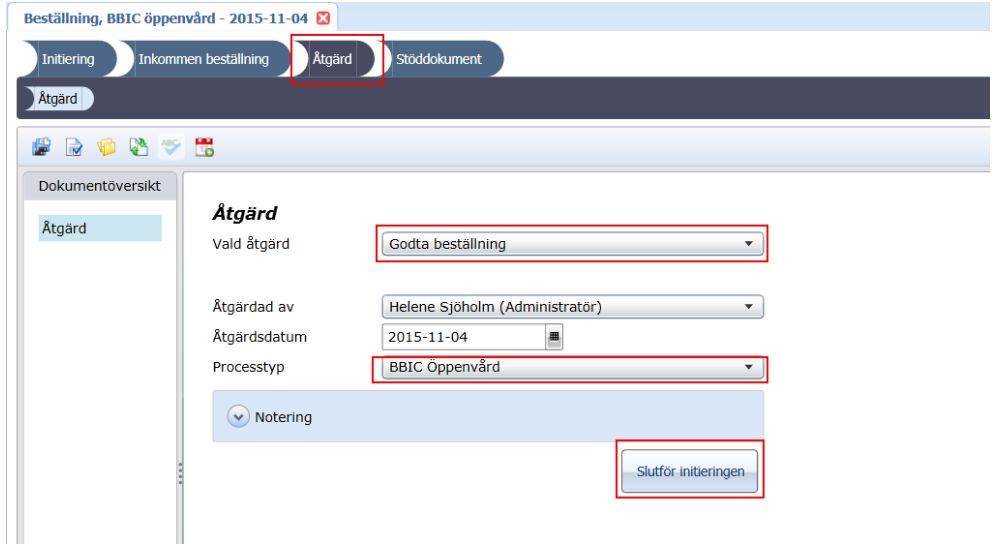

#### <span id="page-6-0"></span>2.1.3 Beställningsbekräftelse

Nästa processteg är – "Beställningsbekräftelse". Först när beställningen är signerad är det möjligt att bekräfta beställningen.

Börja med att kontrollera uppgifterna i formulären. Klicka därefter på "Skapa slutredigeringsdokument" i verktygsmenyn.

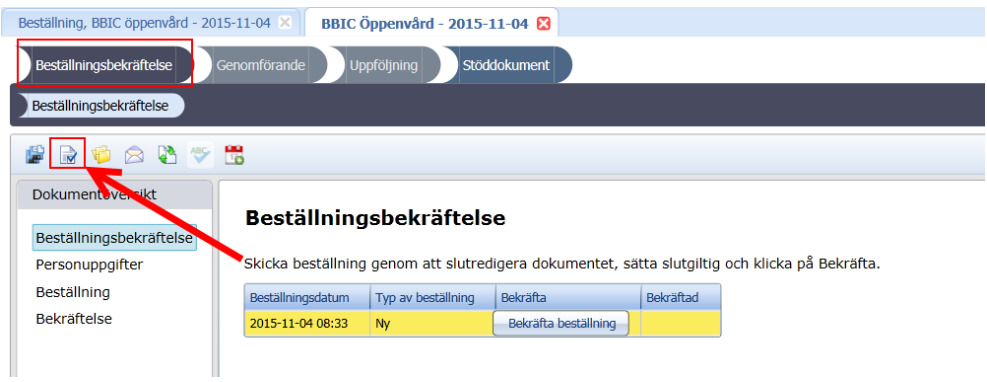

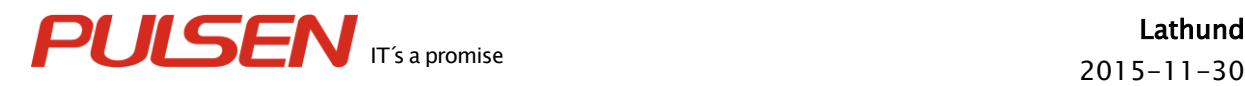

#### Klicka på Skapa ny.

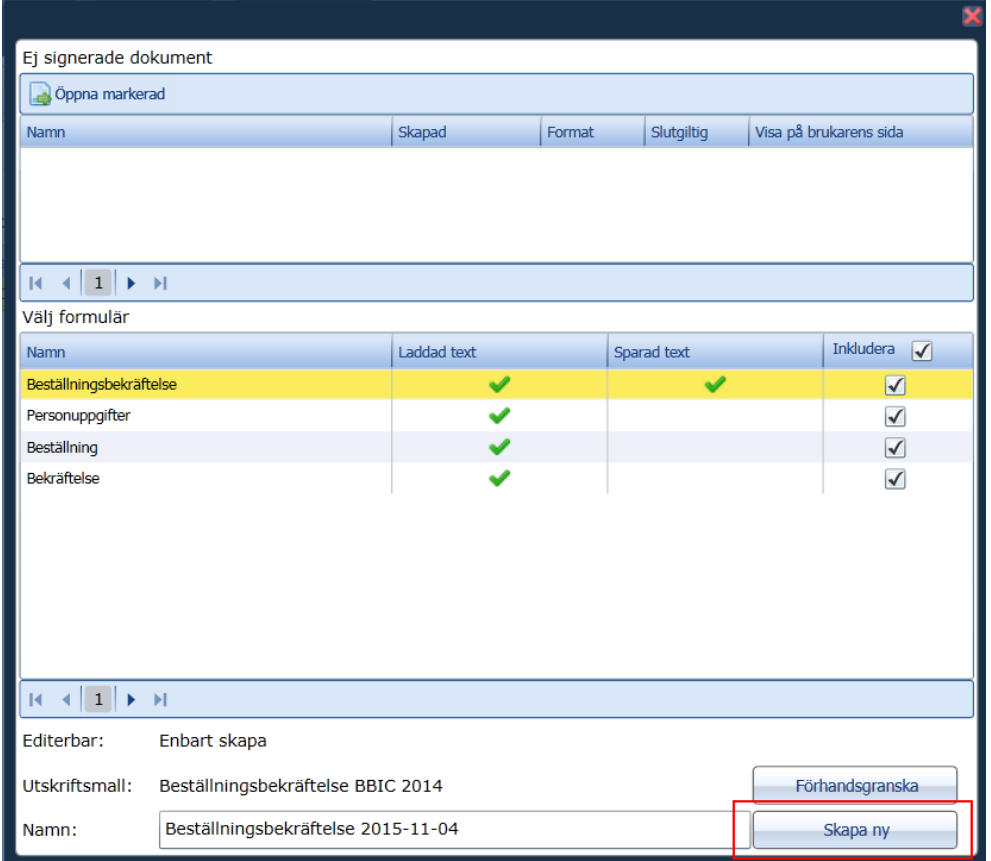

Läs igenom dokumentet och tryck på "Skapa och signera handling".

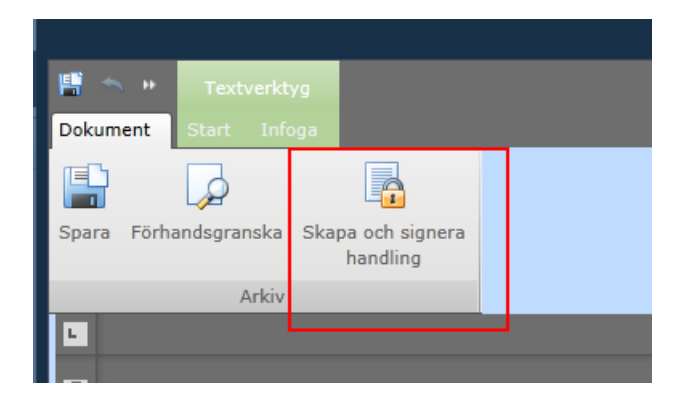

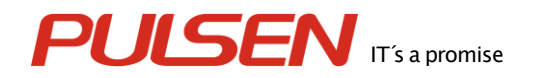

Bocka i "Handlingen är slutgiltig", klicka sedan på Spara

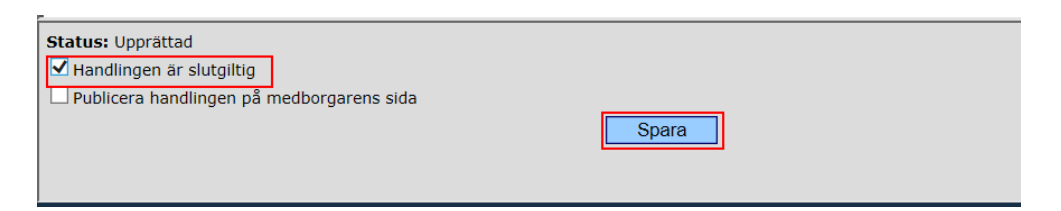

Därefter ska dokumentet signeras. Om man väljer klicka på "Signera" så stänger man handlingen via det röda krysset i högra hörnet. Väljer man "Signera och stäng" så stängs dokumentet direkt efter signeringen är klar.

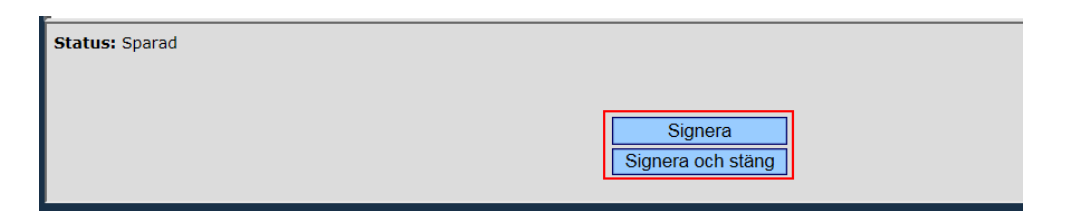

När dokumentet är signerat går det att skicka bekräftelsen till myndigheten. Detta görs genom att klicka på "Bekräfta beställning".

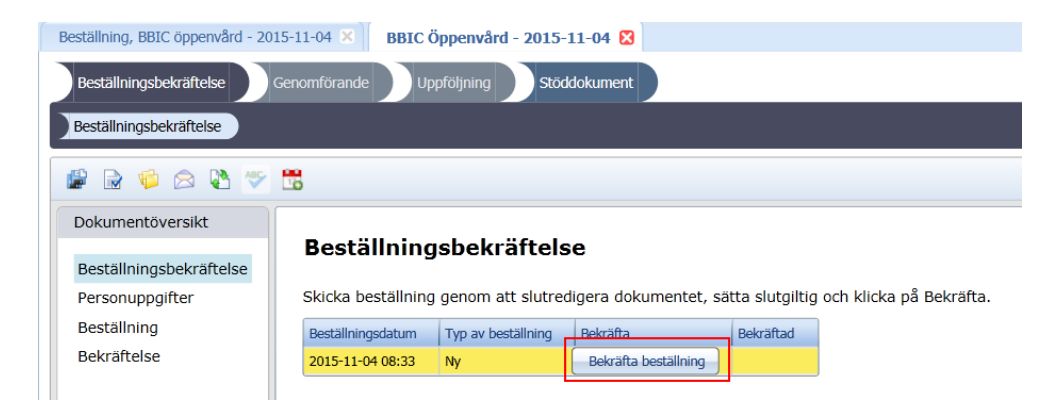

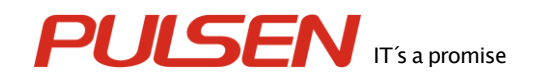

## <span id="page-9-0"></span>2.2 Genomförande

Insatserna i beställningen skall skickas över till planeringen. Gå till processteget "Genomförande" och på fliken "Grovplanering". Under "Planerade insatser" – klicka på "Lägg till ny".

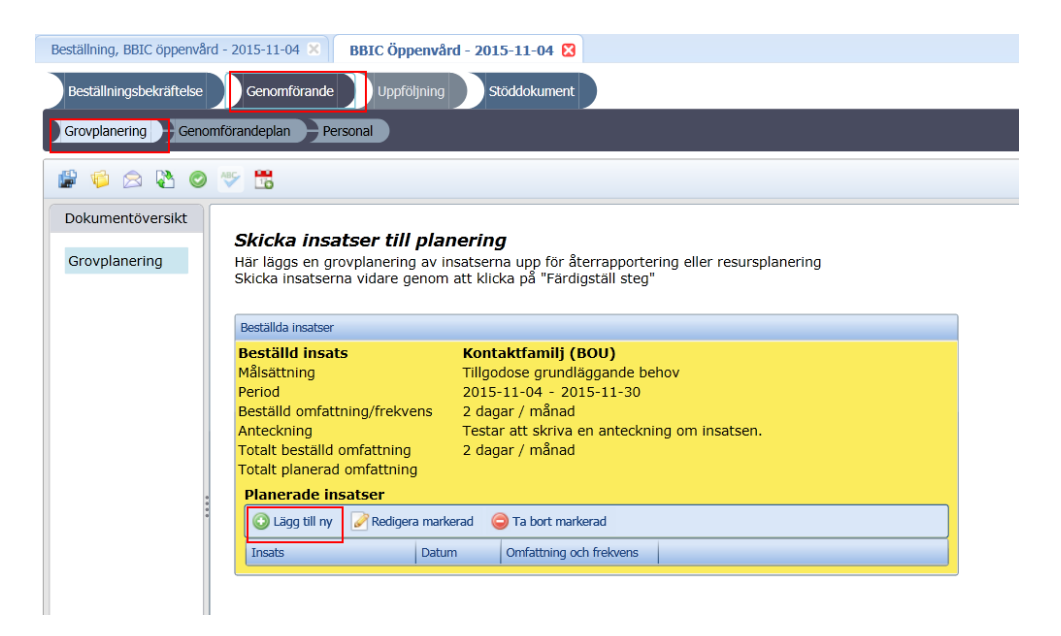

Insatserna ligger färdigredigerade. Klicka på OK.

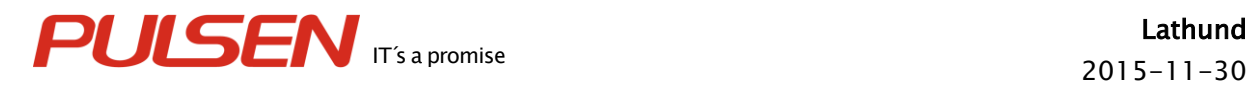

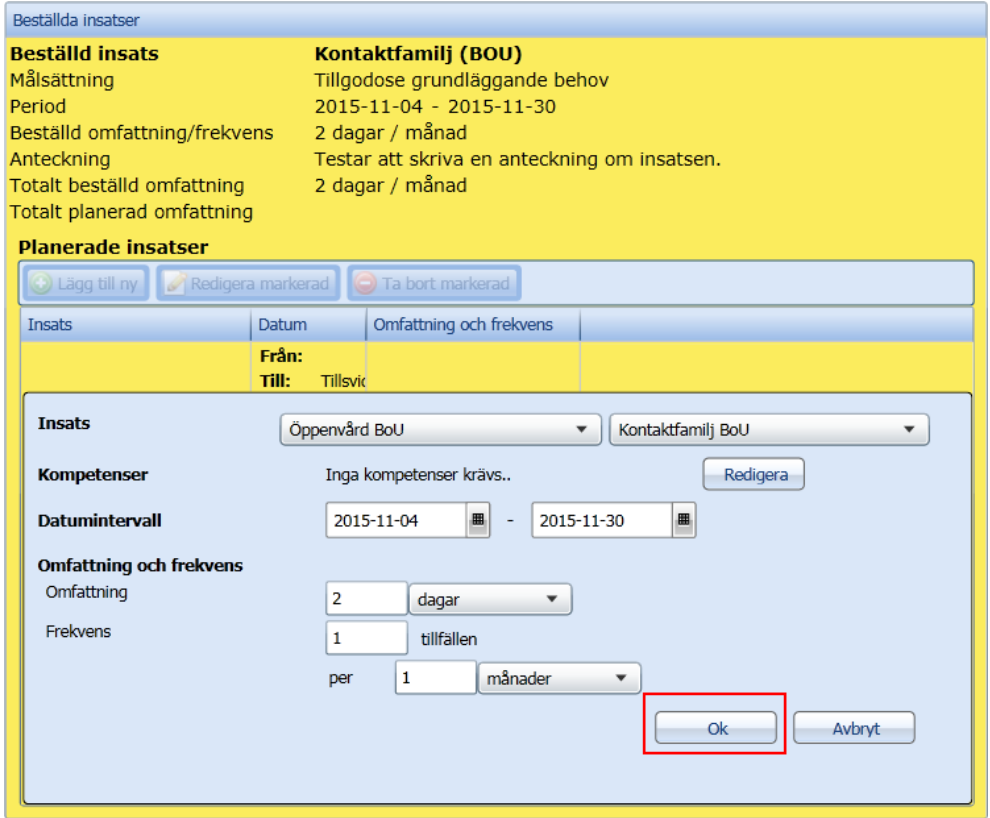

Innehåller beställningen flera insatser så görs detta steg på varje insats.

När insatserna är planerade ska de skickas över till planeringen. Detta görs genom att klicka då på "Färdigställ steg" i verktygsmenyn. OBS! Glöm inte detta steg.

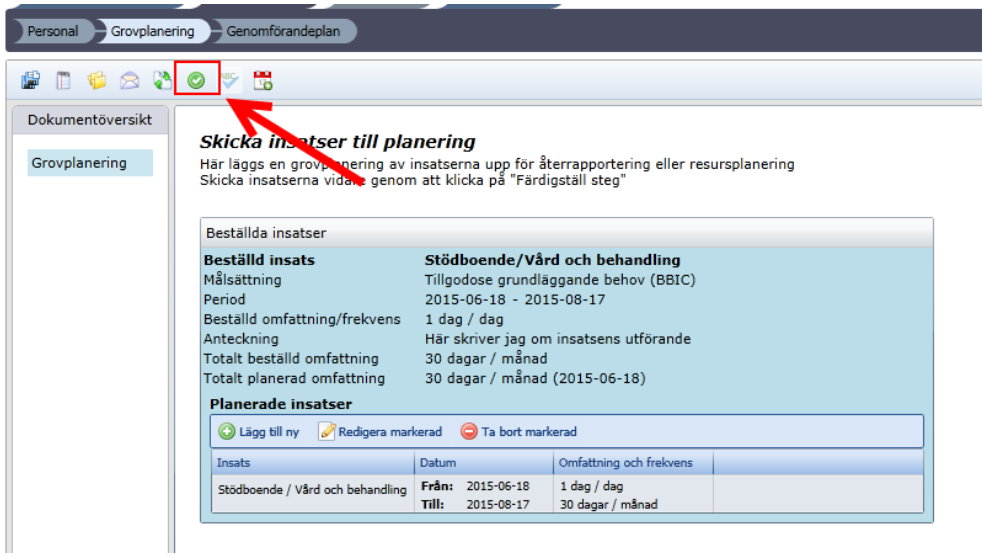

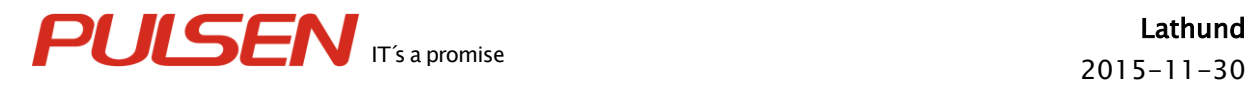

Planeringen blir därefter Aktiv.

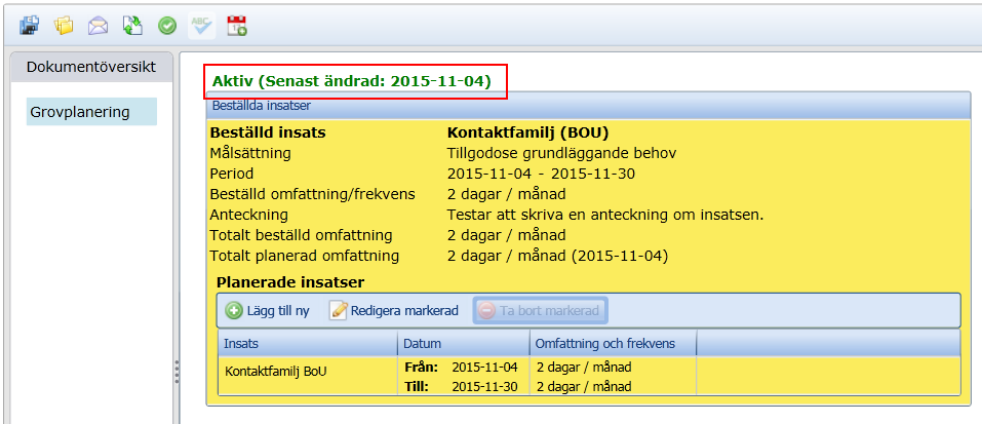

#### 2.2.1 Verkställa insatser

Vissa insatser ska verkställas direkt i "Grovplaneringssteget". När planeringen blir aktiv så visas på dessa insatser en ny rad "Verkställighet" och en blå text "Välj datum" – klicka på "Välj datum".

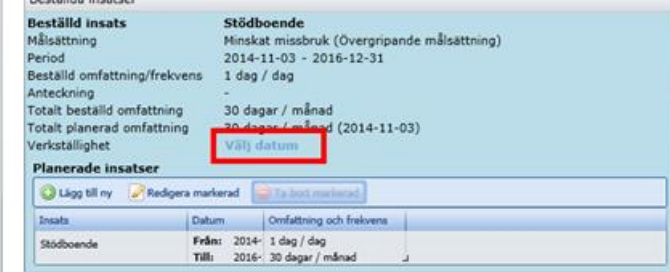

Fyll i datum när insatsen blev verkställd. Det går att välja datum från beslutsdatumet t.o.m. dagens datum. Det går inte verkställa framåt i tiden. Klicka sedan på OK.

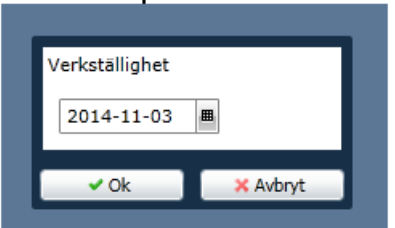